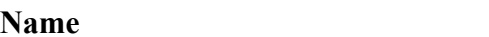

**Date**  $\blacksquare$ 

**Period \_\_\_\_\_**

## **Engineering Technology Department**

## **Green Screen Removal Step-By-Step Instructions Using the Color Range Techneque**

- 1. Open the photo you would like to remove the green screen from in Photoshop.
- 2. Focusing on the layer box in the lower right hand side of the screen:
	- Right Click on the background layer and make a copy of it
	- Click OK to create the new layer.
- 3. Click the Backgound copy layer once:
	- Select 'Color Range...' from the 'Select' menu.
	- Drag the 'Fuzziness' slider to the right in order to find a good balance between white (green screen simulation) and black (silhouette of the object you want to remain in your image).
	- Click on the eyedropper tool.
- 4. Using the eyedropper tool:
	- Click in the green area of the image (either on the main canvas or in the 'Color Range' dialog. You should see much of the green area as white, and the rest of the image (which will be selected) black.
	- Click on the Inverse Button
	- If there are still areas (because of non-uniform lighting) of the green screen which are not white, hold down the Shift key and click on them with the eyedropper until all of the green area is selected. This selection should work pretty well, but if there are still pixels here and there that are white, you can lower the Fuzziness until it's easier to click on the areas. Also, you can hold down the shift key and click and drag your mouse across an area to select many points at once, instead of clicking for

each point. To select with even greater accuracy, you can zoom in by pressing 'Control Key' plus the '+ Key'

- Once you're satisfied with your selection, click 'OK'.
- 5. Edit the main image by removing any green from around it:
	- Click on Layer 1 on the right side of the screen.
	- Select 'Modify' and then 'Contract' which is located under the 'Select Menu'.
		- Type in the number 2 and click OK.
- 6. Selected Object:
	- You should see the object you are trying to select outlined.
	- Select "New" > "Layer via Copy" A Layer with just the image on it will be created.
- 7. Hide Background Layers:
	- Click on Background Layers (both) eyeball.
- 8. Save your final edited images:
	- The saving process is going to be different. Instead of renaming the image, you will have to go to the **File Menu** and then **"Save**  As" to keep your changes. If you do not follow this step, you will lose your original image and editing will become tough. You must follow this process for **ALL** of the images that you edit.